## **Install Active Directory – New Domain / New Tree / New Forest (lab 4)**

Your existing server should, at this time, be a stand-alone server. The objective of this lab is to make the stand-alone server a domain controller in a new forest, new tree, new domain.

- Change the Network Adapter VM Setting for the server. Change the connection to the network assigned to you.
- Change the TCP/IP Version 4 Settings on the server as follows:

IP Address: 192.168.#.10

Subnet Mask: 255.255.255.0

Preferred DNS: Your server is your domain's DNS server therefore use it's address as the preferred DNS server setting on all machines in the domain.

No gateway or alternate DNS server is necessary.

Disable IPv6

## **Add Active Directory to Server:**

- 1. Login at the server and open Server Manager.
- 2. Open the **Server Manager** from the task bar.
- 3. From the **Server Manager** Dashboard, select **Add roles and features** and click **Next**. This will launch the Roles and Features Wizard allowing for modifications to be performed.
- 4. Select **Role-based or features-based** installation from the *Installation Type* screen and click **Next**.
- 5. The current server is selected by default. Click **Next** to proceed to the Server Roles tab.
- 6. From the *Server Roles* page place a check mark in the check box next to **Active Directory Domain Services.** A notice will appear explaining additional roles services or features that are also required to install domain services, click **Add Features** and then click **Next.**
- 7. At the *Select Features* page, accept the default selections click **next.**
- 8. Review the information on the *Active Directory Domain Services* and click **Next**.
- 9. On the *Confirm installation selections* screen, review the installation and then click **Install**.

## **Note**: The installation progress bar is displayed on the screen..

- 10. When the installation is complete (the bar at the top of the screen is full), click on **close**. This will bring you back to server manager's dashboard.
- 11. Open the Notifications Pane (exclamation point on top right of window) by selecting the **Notifications icon** from the top of the Server Manager window. From the notification regarding configuring AD DS, click **Promote this server to a domain controller**.

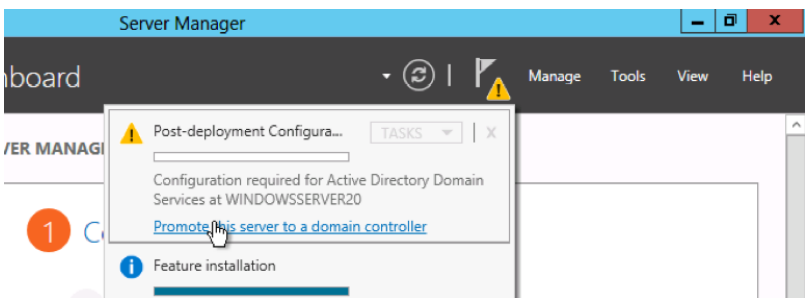

- 12. From the Deployment Configuration tab select **Add a new forest** from the radial options menu.
- 13. Enter **CIS231.BCC** as the root domain name, and then click **Next**.
- 14. At the *Domain Controller Options* page, accept the default selections and enter **Microsoft!** as the Directory Services Restore Mode (DSRM) password and then click **Next** .

The DSRM password is used when booting the Domain Controller into recovery mode. It is NOT the same account as the domain administrator. Point being, if you change the domain administrator's password (which you will be asked to do later), the DSRM password does not change.

- 15. Review the Delegation for this DNS server warning on the *DNS* Options screen and select **Next**.
- 16. The NetBIOS name will be filled in for you, accept the generated name and click **Next**.
- 17. Accept the default location for the Database, Log files, and SYSVOL folders and then click **Next**.
- 18. Review the configuration options and click **Next**.
- 19. The system checks to ensure all necessary prerequisites are installed on the system prior to moving forward. If necessary, scroll down in the results window to view the results of the prerequisites check. You should see a green circle with a white check mark indicating that "All prerequisite checks passed successfully." (Exclamation points are warnings and will still allow the installation. Feel free to read through the warnings.) If the system passes these checks, the Install button will be available. Proceed by clicking **Install**. **Note**: The server automatically reboots after the installation is complete.
- 20. After the system reboots, Login as the domain administrator. Reset the domain administrator's password to win2016! Configure the domain administrator's password to never expire. Open Active Directory Users and Computers